## **SELVE Gateway und Geräte integrieren**

Voraussetzungen: - SELVE Gateway - An das SELVE Gateway angelernte Geräte - NEO Plugin SELVE

## **Das SELVE Gateway und die zugehörigen Geräte importieren**

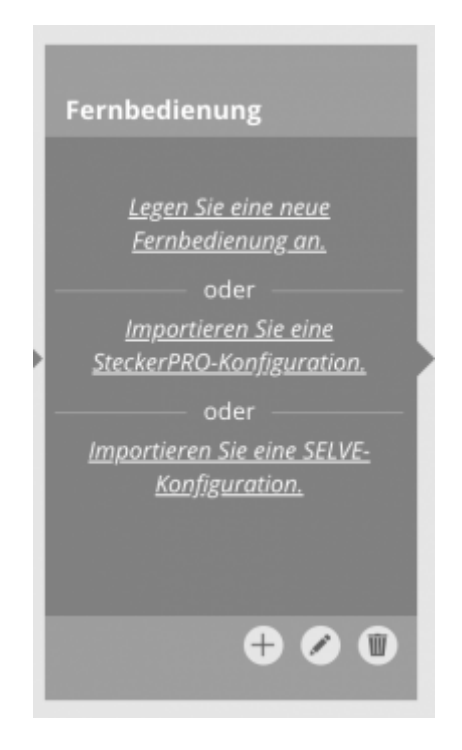

Am einfachsten importieren Sie Ihr SELVE Gateway direkt auf dem Startbildschirm des AIO CREATOR NEO. Sofern Sie zuvor noch keine Fernbedienung angelegt haben, steht hier de Option Importieren Sie eine SELVE-Konfiguration zur Wahl. Folgen Sie hier dann der Schritt-für-Schritt-Anleitung. Ihre Geräte finden Sie anschließend im Gerätemanager.

Haben Sie bereits eine Fernbedienung angelegt, steht die Option, die Konfiguration auf dem Startbildschirm direkt zu importieren nicht zur Wahl. Öffnen Sie in diesem Fall den Gerätemanager und wählen Sie den Tab Gateways. Klicken Sie auf Gateway suchen und wählen Sie das SELVE Gateway. Auf diese Weise haben Sie das Gateway in den CREATOR integriert. Nun müssen Sie noch die Geräte vom Gateway importieren. Gehen Sie dazu in den Tab Geräte und wählen Sie Geräte importieren.

Wählen Sie hier das zuvor integrierte SELVE Gateway. Im Anschluss können Sie auswählen, welche Geräte vom SELVE Gateway importiert werden sollen.

Ihre Geräte finden Sie anschließend im Gerätemanager, wo Sie diese verwalten und z.B. umbenennen können.

From: <https://doku.mediola.com/> - **Dokumentationen**

Permanent link:

**<https://doku.mediola.com/doku.php?id=de:creator:ui-menu-devicemanager-selve>**

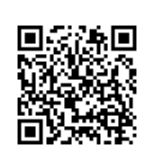

Last update: **2020/09/01 17:44**